## **How to Post through Recap Transaction screen**

Posting in Recap Transaction is no longer available on version 15.3 and up

1. On the user's menu panel go to **Common Info** folder then click **Batch Posting**

| Batch Posting |                              |                                                                  |                |                       |                                     | $\hat{X} \nabla X$ |  |
|---------------|------------------------------|------------------------------------------------------------------|----------------|-----------------------|-------------------------------------|--------------------|--|
| 79<br>Post    | <b>E</b><br>Recap            | P<br>Close                                                       |                |                       |                                     |                    |  |
|               | Batch No:<br>BATCH-532       |                                                                  |                |                       |                                     |                    |  |
|               | $\blacksquare$<br>Select All | Clear All $\bigcirc$ View $\bigcirc$ Layout $\bullet$ $\bigcirc$ |                | Filter Records (F3)   |                                     |                    |  |
|               | Date                         | <b>Transaction Type</b>                                          | Transaction ID | User Name             | Description                         |                    |  |
|               | 08/03/2016                   | Adjusted Origin Jo                                               | BBF 201112     | AGADMIN               | Closing Entry fdggdfgdf             |                    |  |
|               | 05/20/2015                   | General Journal                                                  | $GI-290$       | AGADMIN               | Duplicate of AG 201203              |                    |  |
|               | 04/30/2015                   | Imported Journal                                                 | $GJ-280$       | AGADMIN               | Imported from CSV file on 4/15/2015 |                    |  |
|               | 04/20/2015                   | Audit Adjustment                                                 | $AA-1$         | AGADMIN               | Audit Adjustment                    |                    |  |
|               | 03/20/2015                   | General Journal                                                  | $GJ - 265$     | AGADMIN               |                                     |                    |  |
|               | 03/19/2015                   | General Journal                                                  | $GJ - 264$     | AGADMIN               | test                                |                    |  |
|               | 03/11/2015                   | General Journal                                                  | $GJ-258$       | AGADMIN               |                                     |                    |  |
|               | 01/31/2015                   | Imported Journal                                                 | $GI-263$       | AGADMIN               | Imported from CSV file on 3/18/2015 |                    |  |
|               | 01/31/2015                   | Imported Journal                                                 | $GJ - 242$     | AGADMIN               | Imported from CSV file on 2/6/2015  |                    |  |
|               | 06/05/2014                   | General Journal                                                  | $GJ-67$        | AGADMIN               | Duplicate of GJ-66                  |                    |  |
|               | 05/08/2014                   | General Journal                                                  | $GJ-68$        | AGADMIN               |                                     |                    |  |
|               | 05/08/2014                   | General Journal                                                  | $GJ - 62$      | AGADMIN               | ewrwer                              |                    |  |
|               | 05/08/2014                   | General Journal                                                  | $GI-63$        | AGADMIN               | Duplicate of GJ-62                  |                    |  |
|               | 05/08/2014                   | General Journal                                                  | $GI-64$        | AGADMIN               |                                     |                    |  |
|               | 04/11/2014                   | General Journal                                                  | $GJ-52$        | AGADMIN               | Duplicate of REV-6                  |                    |  |
|               | 04/11/2014                   | General Journal                                                  | $GI-55$        | AGADMIN               |                                     |                    |  |
|               |                              |                                                                  | $\sim$         | <b>A.M.A.M.A.MALL</b> | $\sim$ $\sim$ $\sim$ $\sim$ $\sim$  |                    |  |

2. Select the transactions by clicking on it or the check box besides it. You can also click **Select All** button to select all transactions

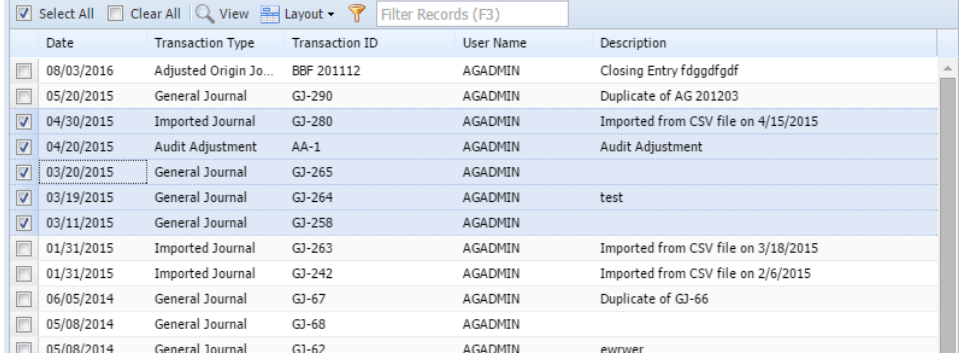

## 3. Click **Recap** button

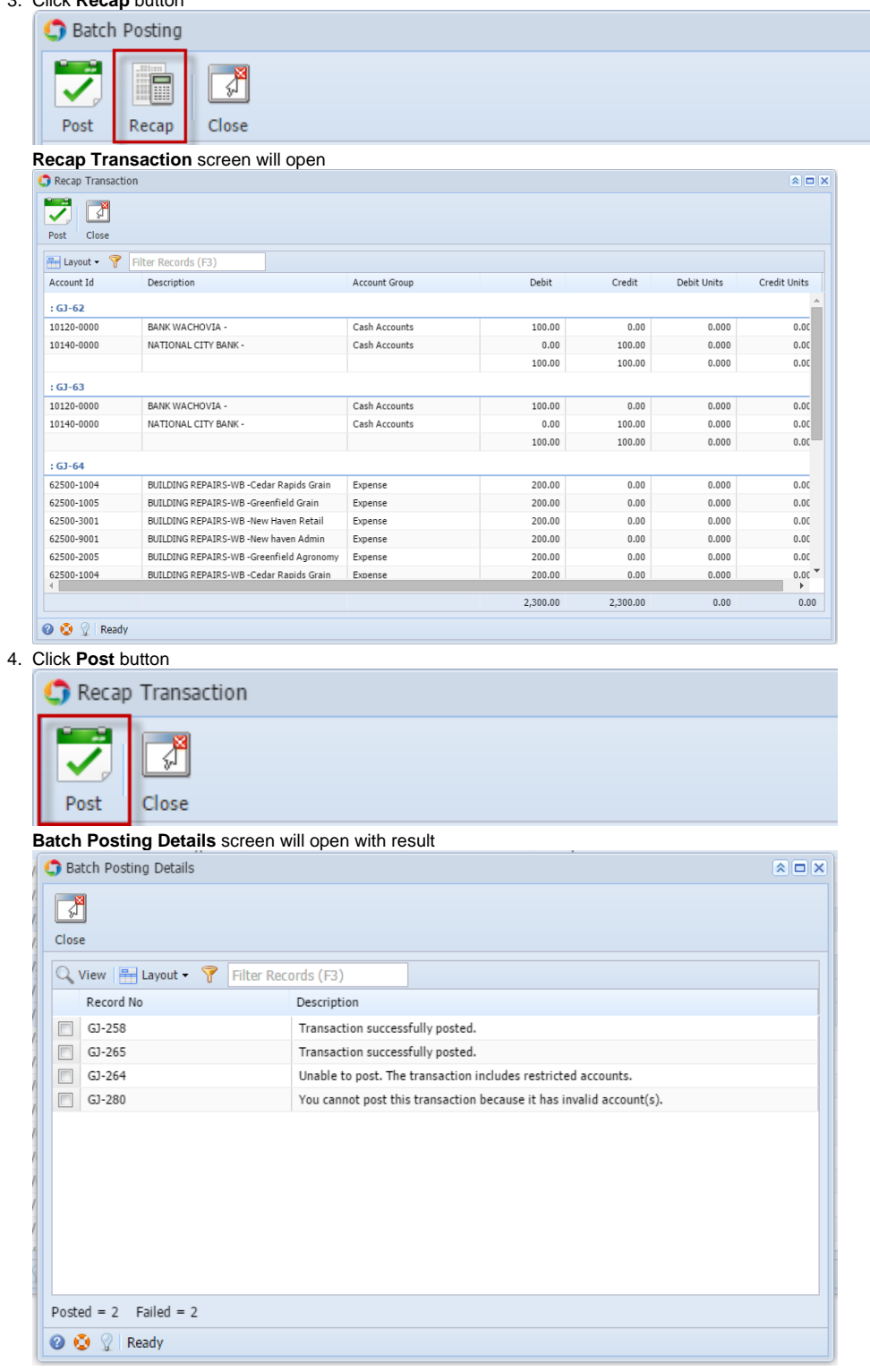

When a transaction is successfully posted, it will no longer appear in the Batch Posting list